# **iOS FILES APP** THE FILE MANAGER FOR

# YOUR IPHONE/IPAD

PMUG DECEMBER 2022

 $Q$  files  $\infty$ Cance **Apps Files Files** Search in App **D WIP files** folder Modified 2/18/22, 1:14 PM

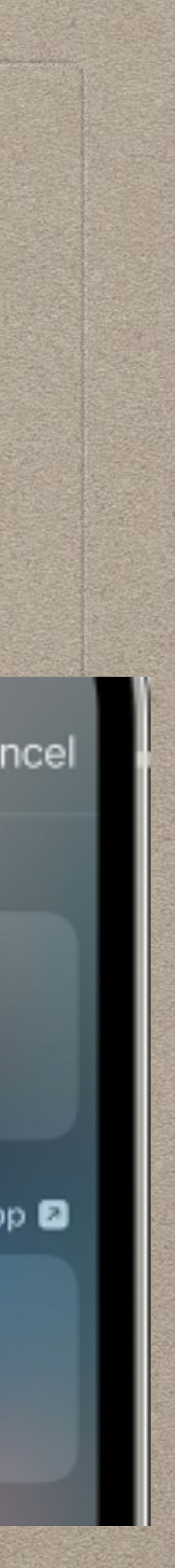

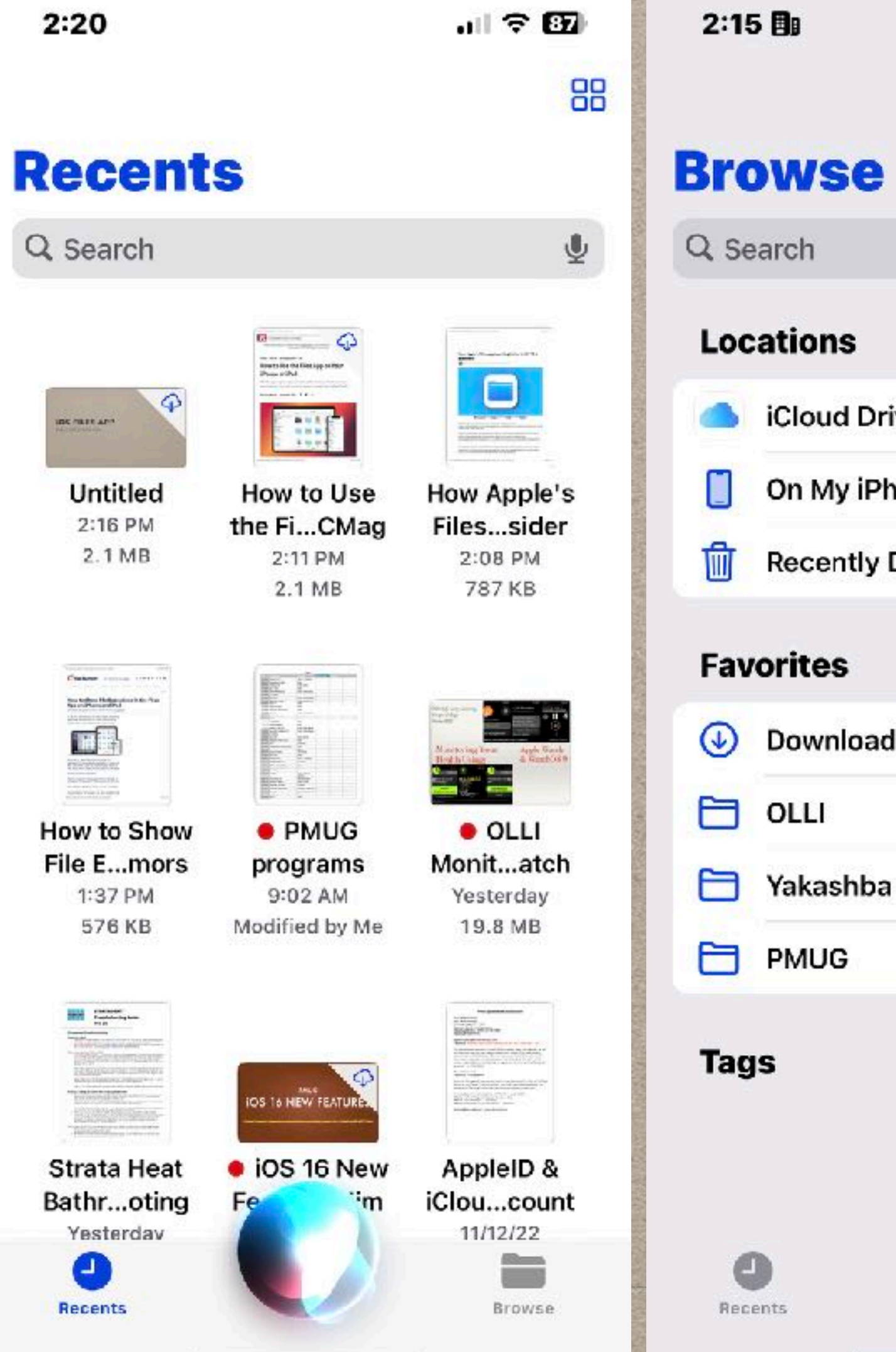

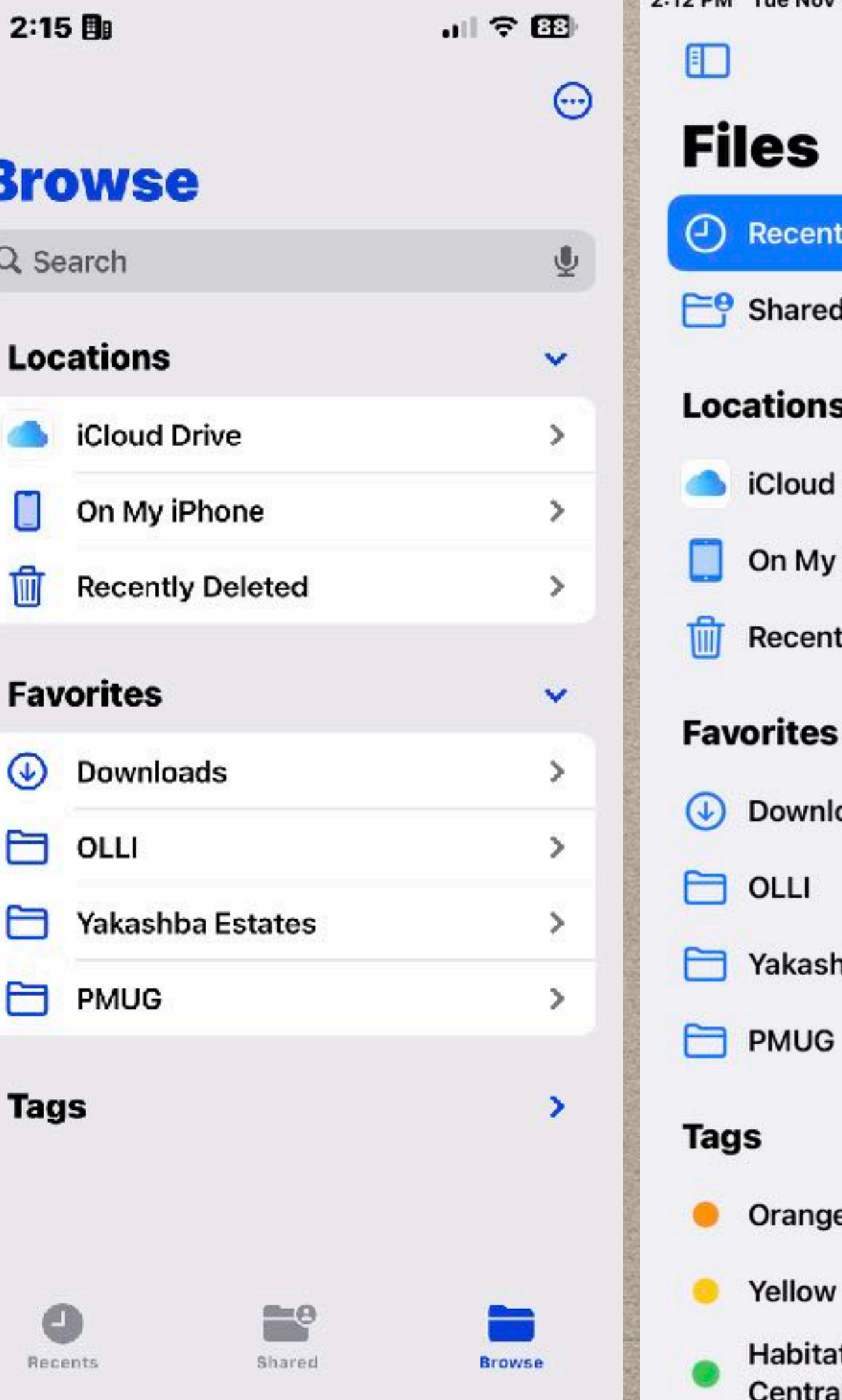

### **iOS FILES APP** *iPhone iPad*

 $\odot$ 

 $\mathbf{v}$ 

 $\checkmark$ 

 $\checkmark$ 

2:12 PM Tue Nov 15

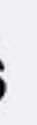

### $\bigodot$  Recents

 $E^{\Theta}$  Shared

### **Locations**

**Cloud Drive** 

On My iPad

**Recently Deleted** 

### **Favorites**

**4** Downloads

Yakashba Estates

**O** Orange

**C** Yellow

**Habitat Ecology of Central Highlands** 

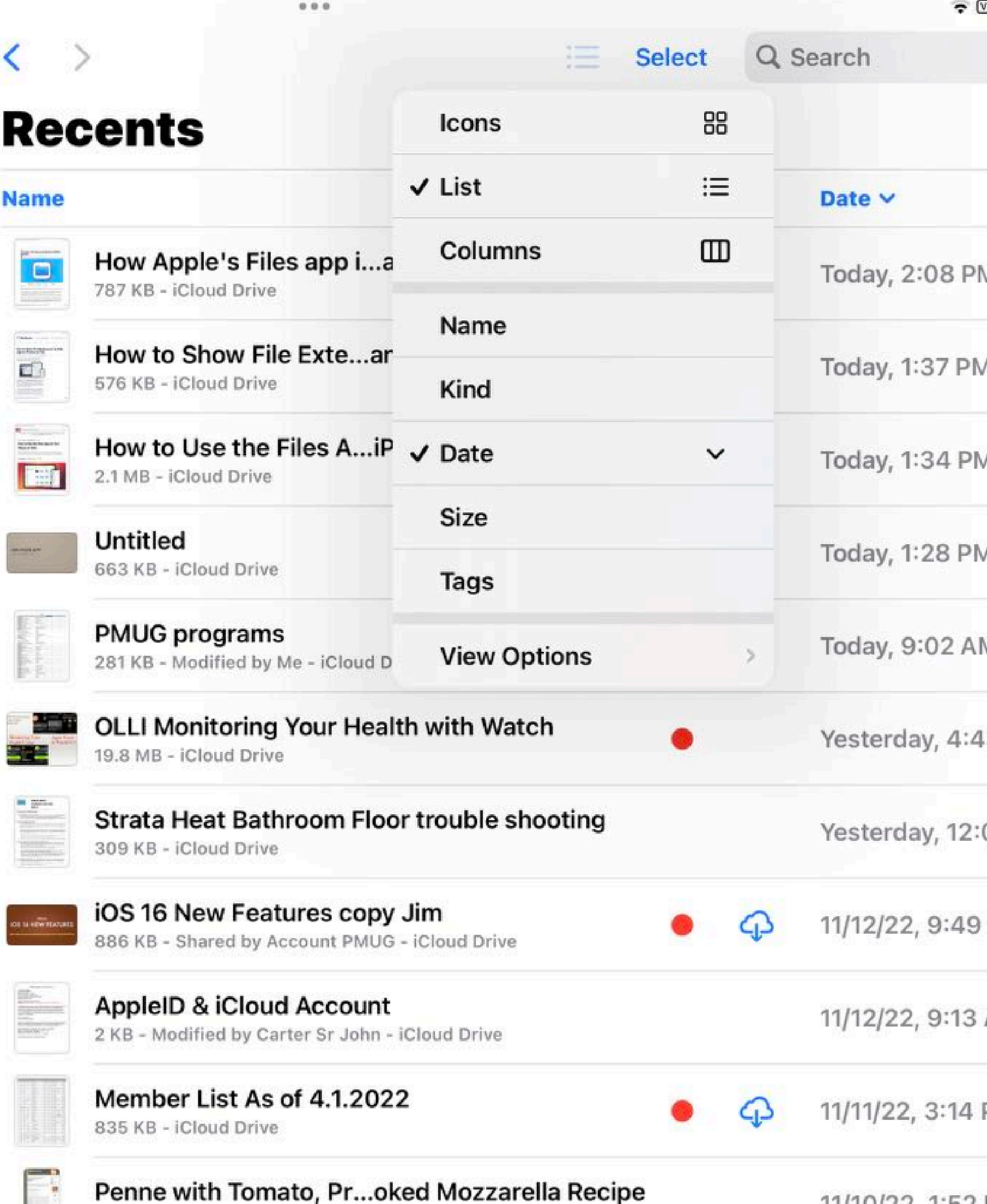

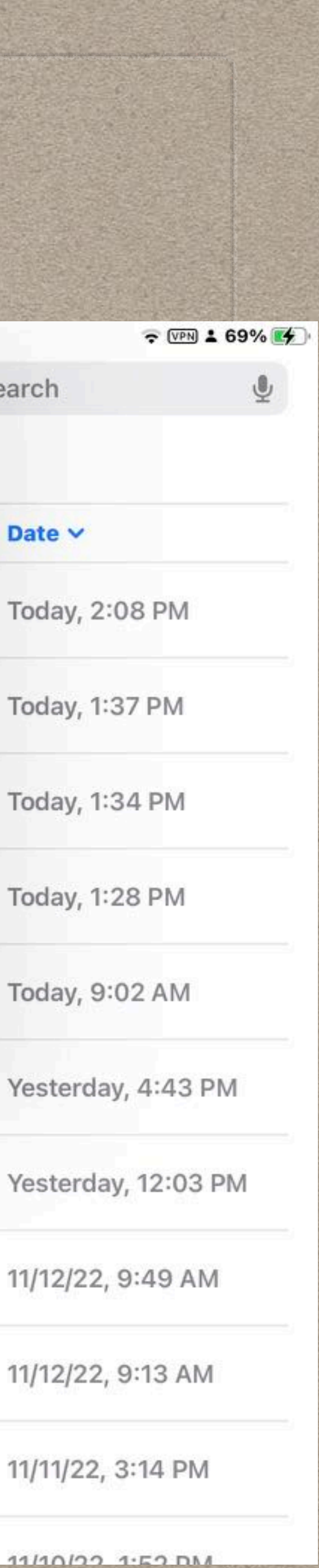

# **iOS FILES APP**

• Getting Started • Setting up • What is iCloud • Using the App • Advanced features

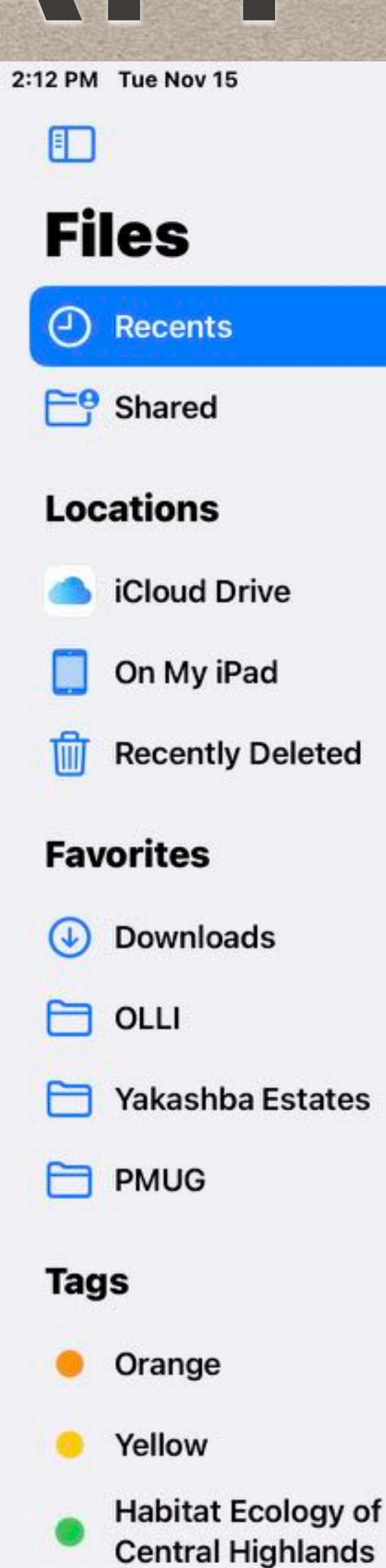

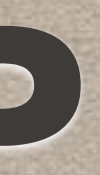

 $\odot$ 

 $\checkmark$ 

 $\checkmark$ 

 $\checkmark$ 

 $-1$ 

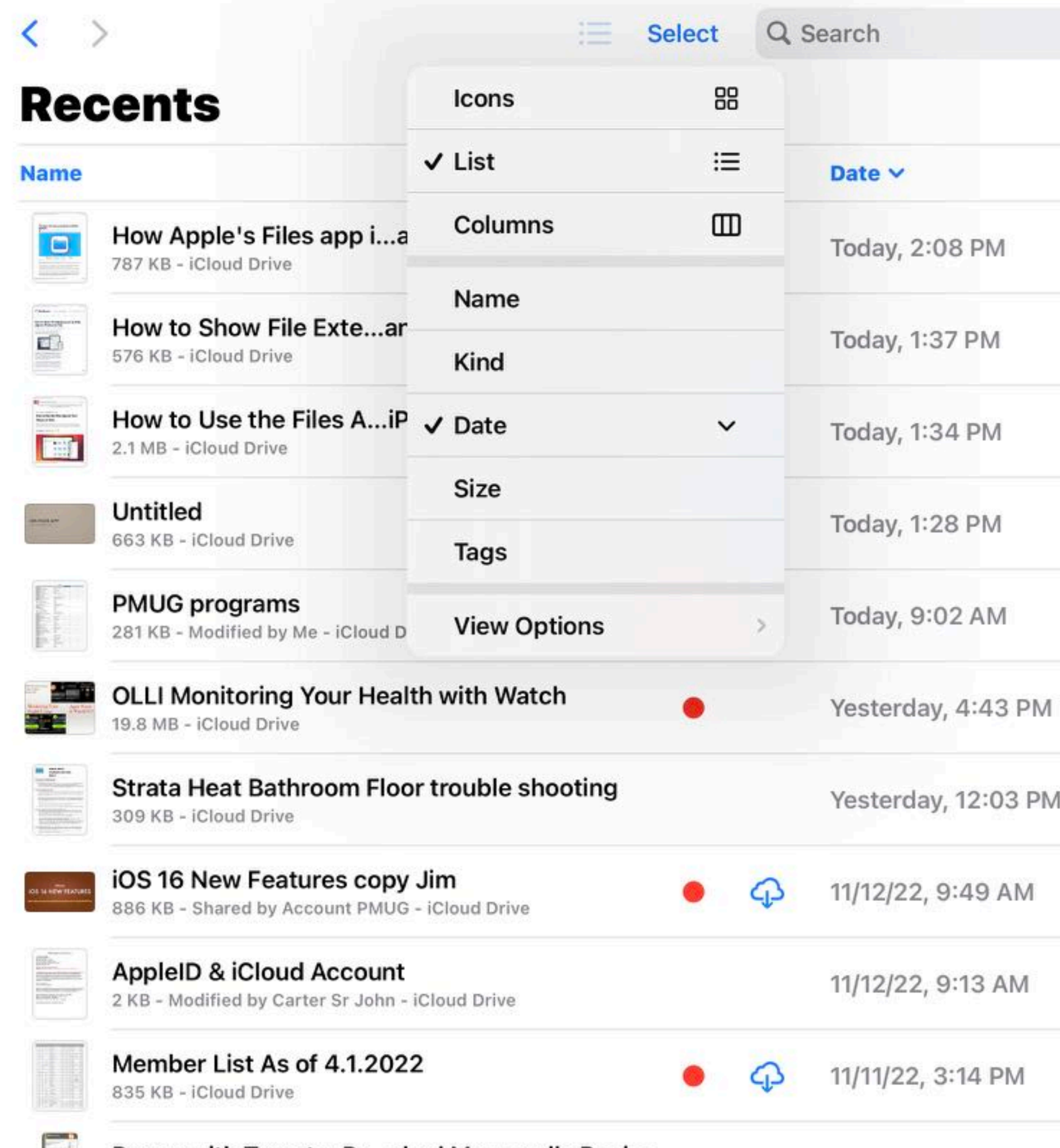

Penne with Tomato, Pr...oked Mozzarella Recipe

 $0.0.0$ 

 $1110102150011$ 

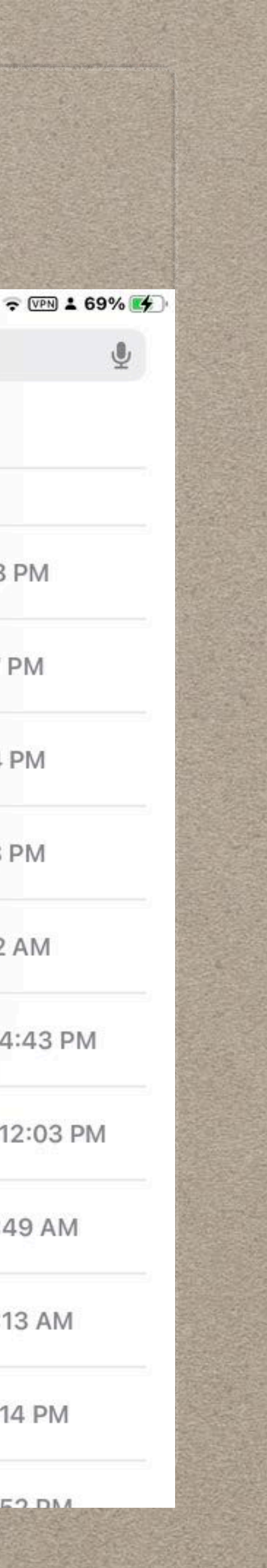

# **GETTING STARTED: SET YOUR GOALS**

- File Manager for iPhone & iPad think organize
- Access same file from all devices
- What works for you may not be appropriate for someone else
- Project/job/topic oriented or people/place/thing oriented
- Tag important files
- Find them quickly

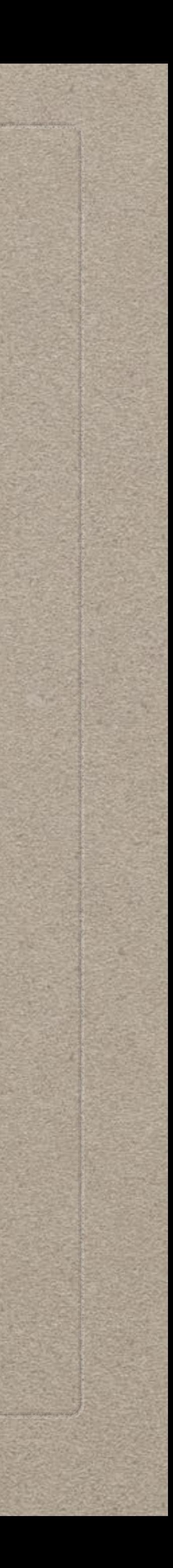

# **SETTING UP iCLOUD STARTS ON YOUR MAC**

- System Settings>AppleID>iCloud>iCloud Drive>On>Options> Check Desktop & Documents Folder
- Put all folders in Documents that you want to access from Devices
- 
- 5GB free, 50GB \$.99/mo, 200GB \$2.99/mo, 2TB \$9.99/mo
- Consider Apple One Service

• System Settings>AppleID>iCloud>Manage if you need more space

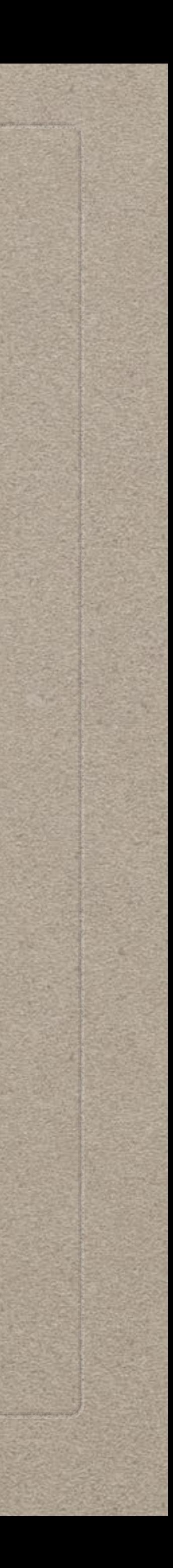

## **APPLE ONE SERVICE INCLUDES iCLOUD STORAGE**

### **Individual**

### $$16.95$ /mo.

Save \$7/mo.\*\*

 $\triangle$ Music

 $\star$ tv+

 $\triangle$ Arcade

 $\bullet$ iCloud+ with 50GB

### **Family**

### $$22.95/mo.$

Save \$9/mo.\*\* Share with up to five other people.

 $\triangle$ Music

 $\star$ tv+

 $\triangle$ Arcade

 $\bullet$ iCloud+ with 200GB

### **Premier**

### $$32.95/mo.$

Save \$26/mo.\*\* Share with up to five other people.

 $\diamond$  Music

 $\star$ tv+

 $\triangle$ Arcade

 $\bullet$ iCloud+ with 2TB

 $$News+$ 

 $\triangle$ Fitness+

*\$.99 \$2.99 \$9.99*

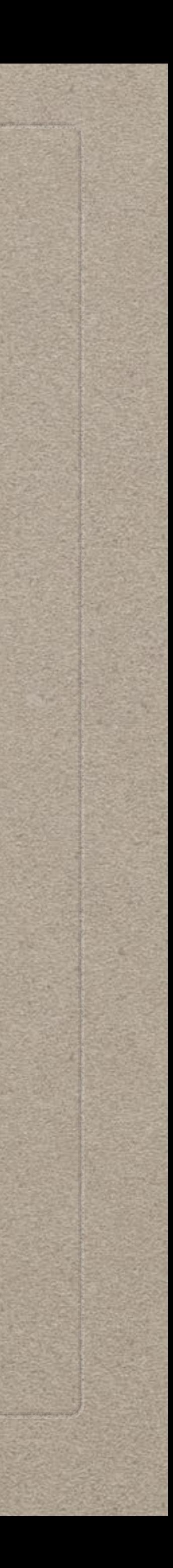

## **WHAT DOES FILES APP DO?**

- Lets you view & access files stored on your device or online in iCloud, Dropbox, Box, OneDrive, Google Drive, etc.
- Download files from the cloud and view them on your device
- Access files from appropriate Apps

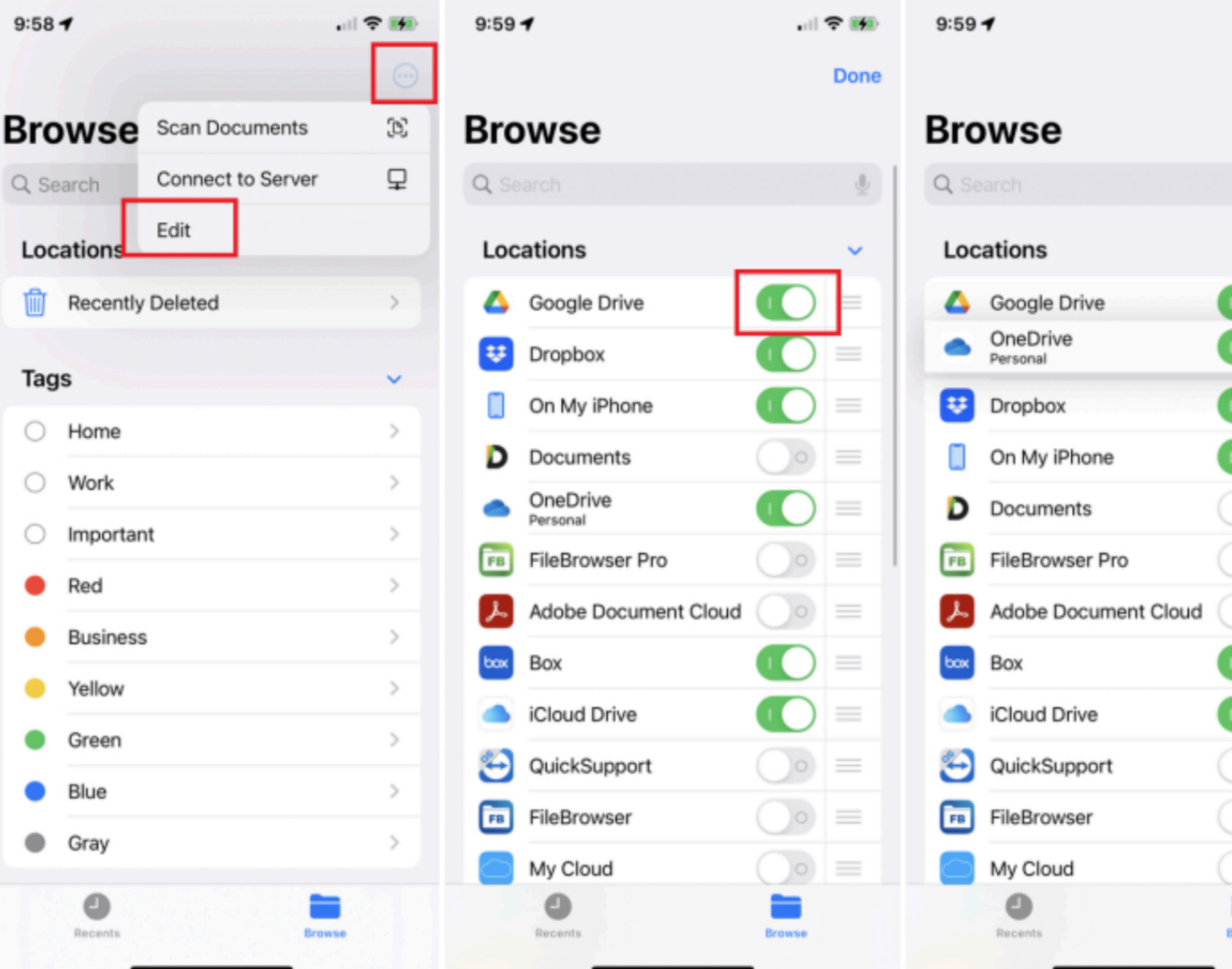

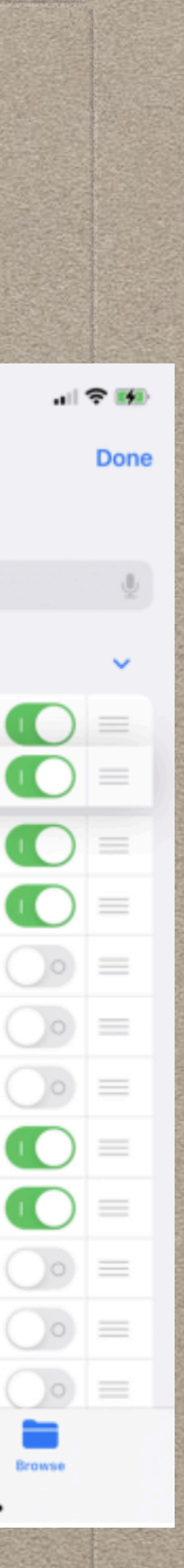

## **WHAT IS iCLOUD**

• Composed of their servers and storage devices (SSD's & Hard Disks) • Software on all their devices allow transfer, storage and syncing data • Stores photos, files, notes, passwords, and other data for all devices

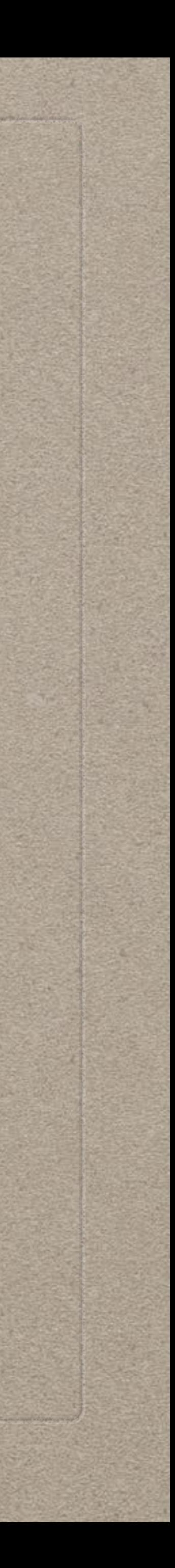

- iCloud is Apple's "cloud" storage acts like a remote hard disk
- 
- 
- 
- Allows sharing of those files with others
- Data stored in cloud is encrypted and uses 2FA

## **UNDERSTANDING PATHS & HIERARCHY**

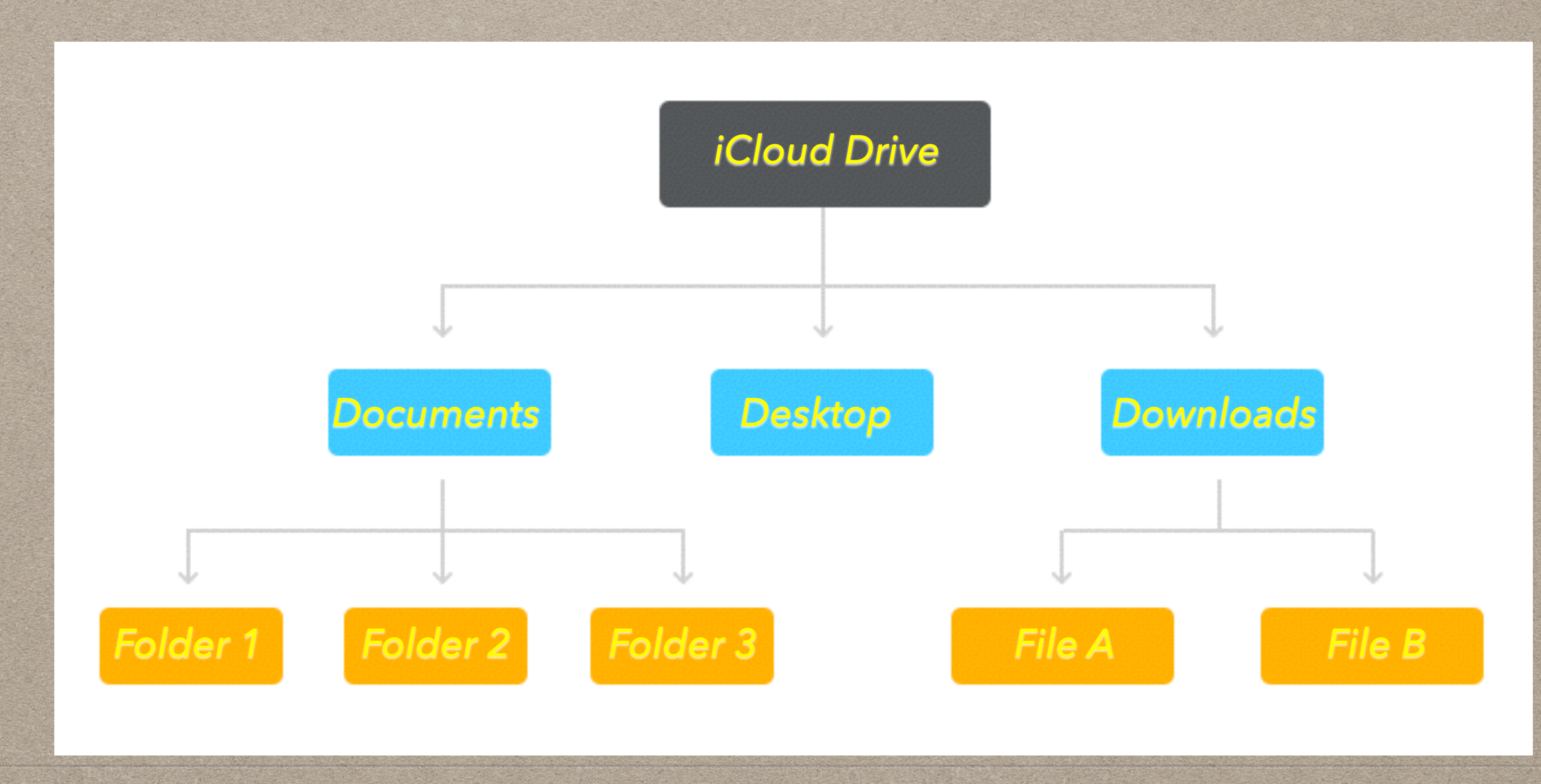

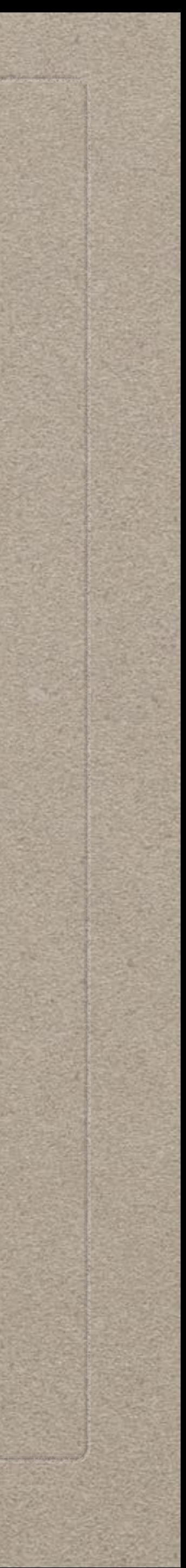

## **HOW iCLOUD WORKS**

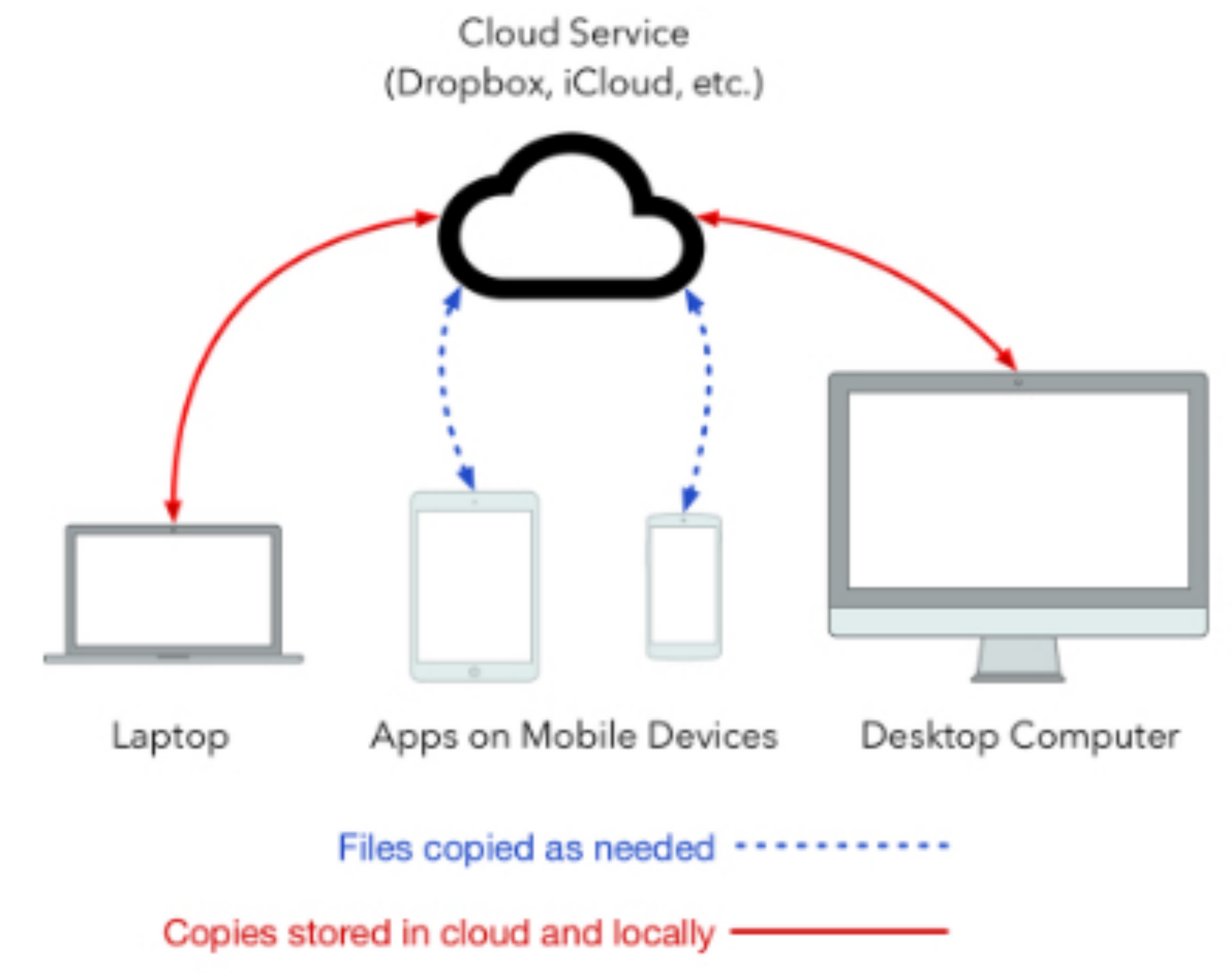

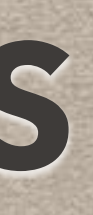

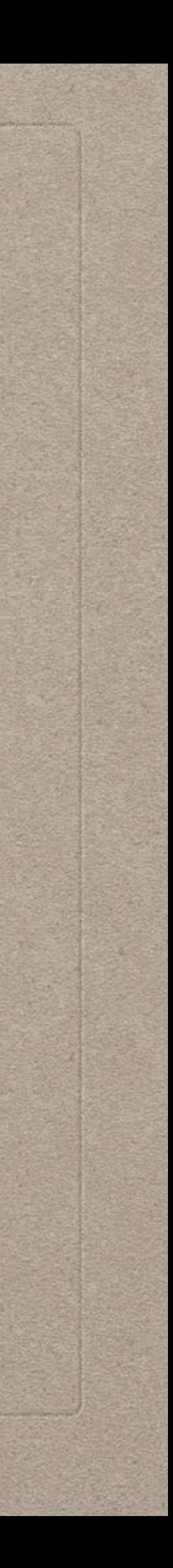

## **ADVANTAGES OF iCLOUD**

• Data accessible from any device, anywhere (requires Cellular or WiFi) • All data backed up automatically to iCloud (local backup of Mac still

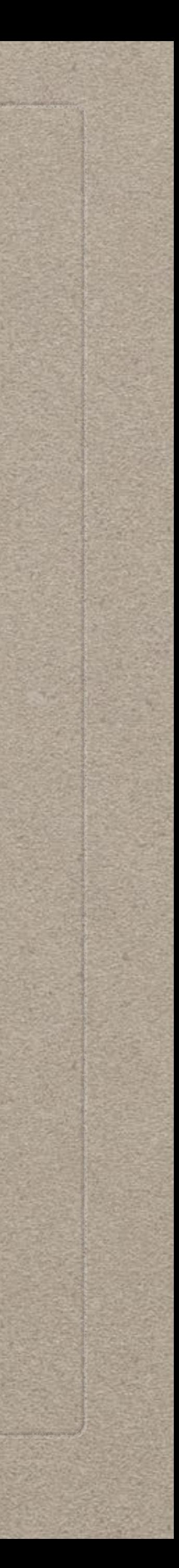

- Easy setup and use
- 
- Automatically syncs your files across all devices and the cloud
- recommended)
- Send large email attachments

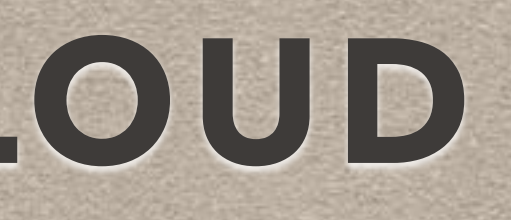

# **USING FILES APP: BROWSE**

- Search Bar at top
- Option "dots" to
	- Scan Documents,
	- Connect to Server or
	- Edit Locations, Favorites, and Tags
- Recents/Shared/Browse options at bottom

### 計令日  $2:24.2$  $\odot$ **Browse**  $\bar{\P}$ Q Search **Locations**  $\checkmark$ **iCloud Drive**  $\geq$ On My iPhone  $\geq$  $\mathbf{H}$ **Dropbox**  $\geq$ **Recently Deleted**  $\geq$ **Favorites**  $\checkmark$  $\circled{1}$  Downloads  $\geq$  $\Box$  OLLI  $\geq$ A Personal  $\geq$ A **PMUG**  $\geq$ Yakashba Estates A  $\geq$ **Tags**  $\checkmark$  $-9$ Recents Shared **Browse**

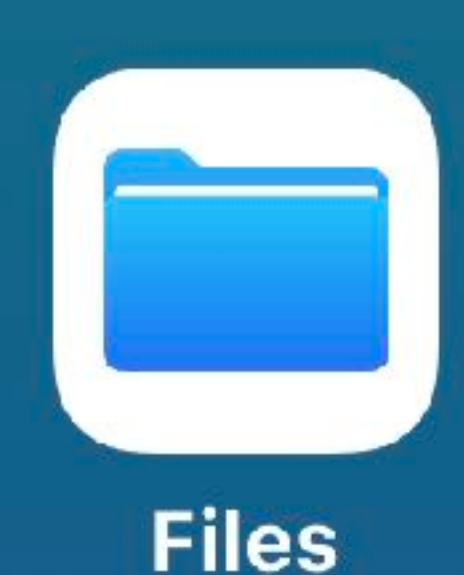

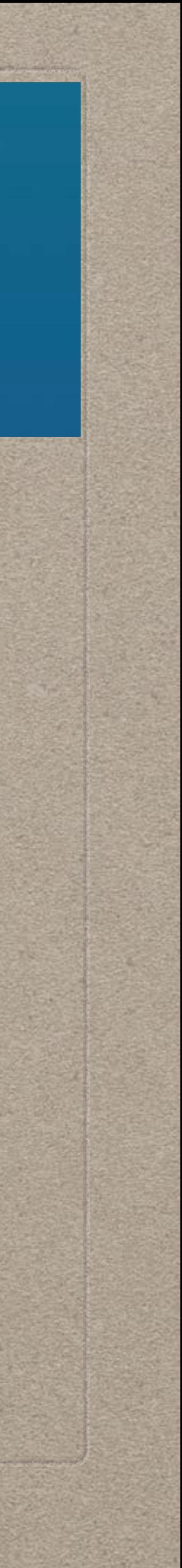

## **USING FILES APP: BROWSE**

- Tap on 3 dots in top right to do these items:
- View and sort options
- If you tap on "View Options" at bottom, it starts a secondary sort

**PERSONAL** 

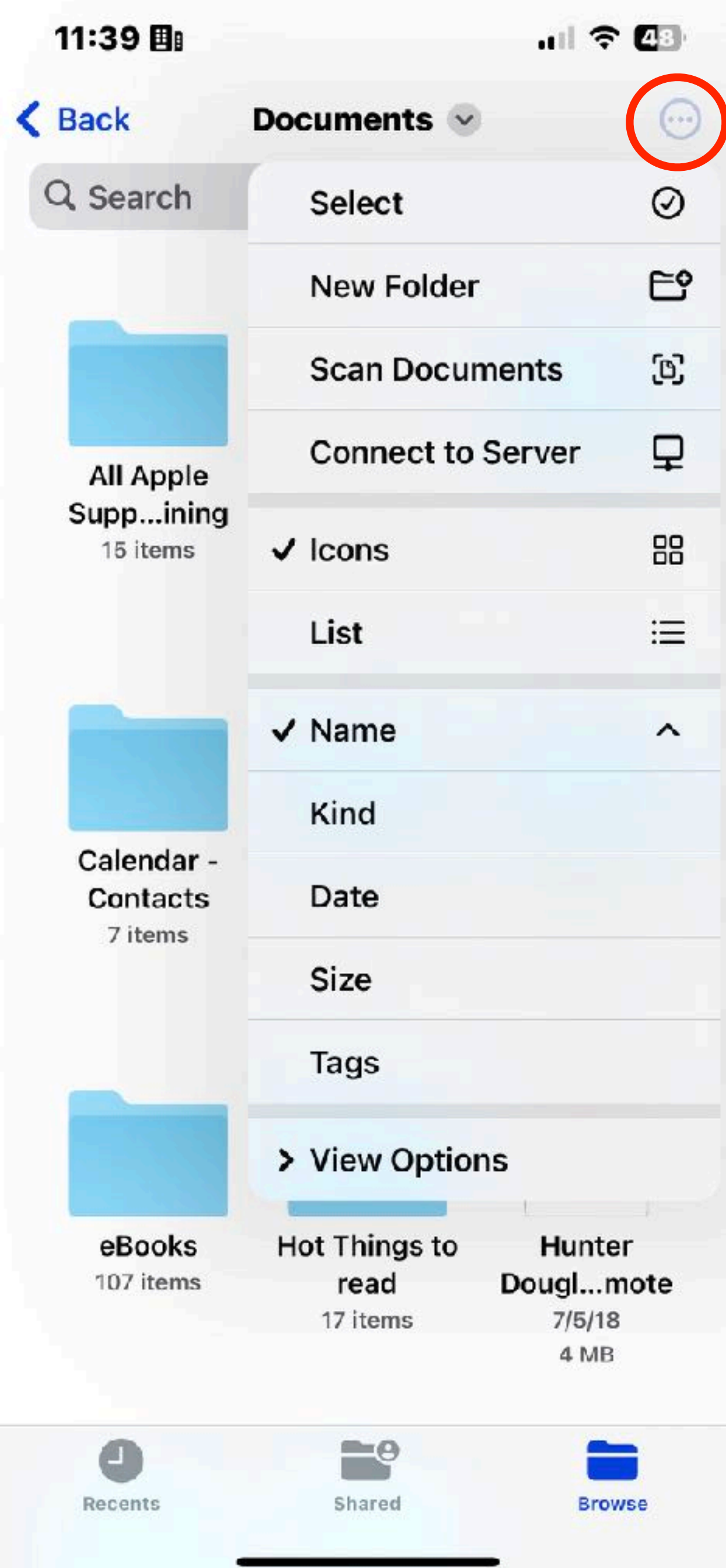

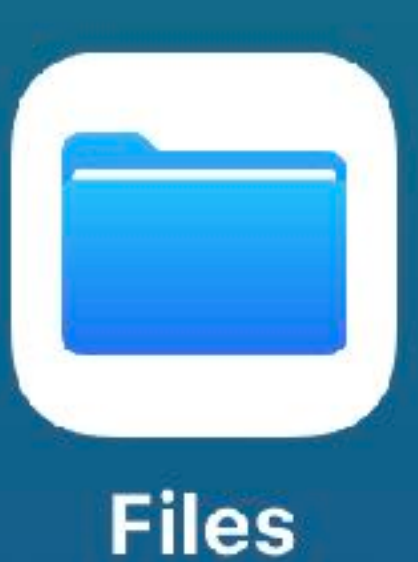

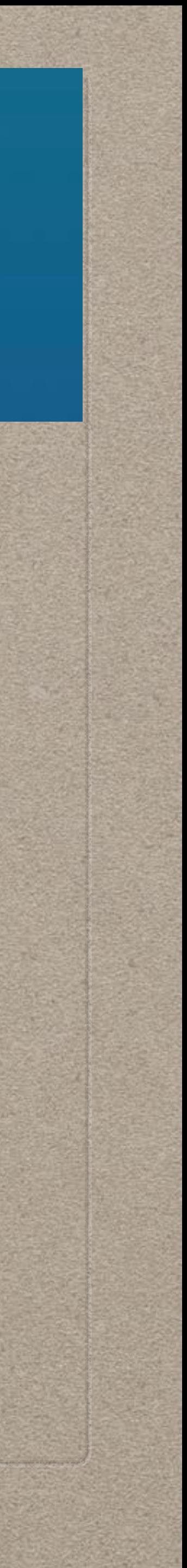

### • Tap on name of folder in top center to get this menu

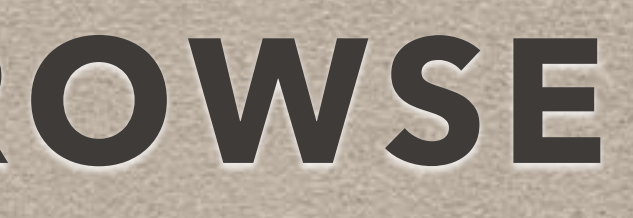

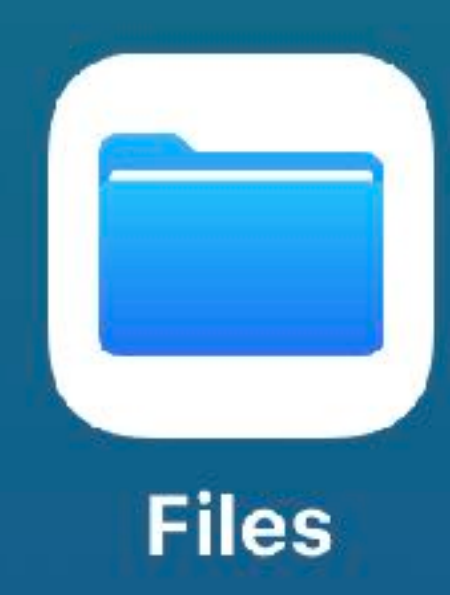

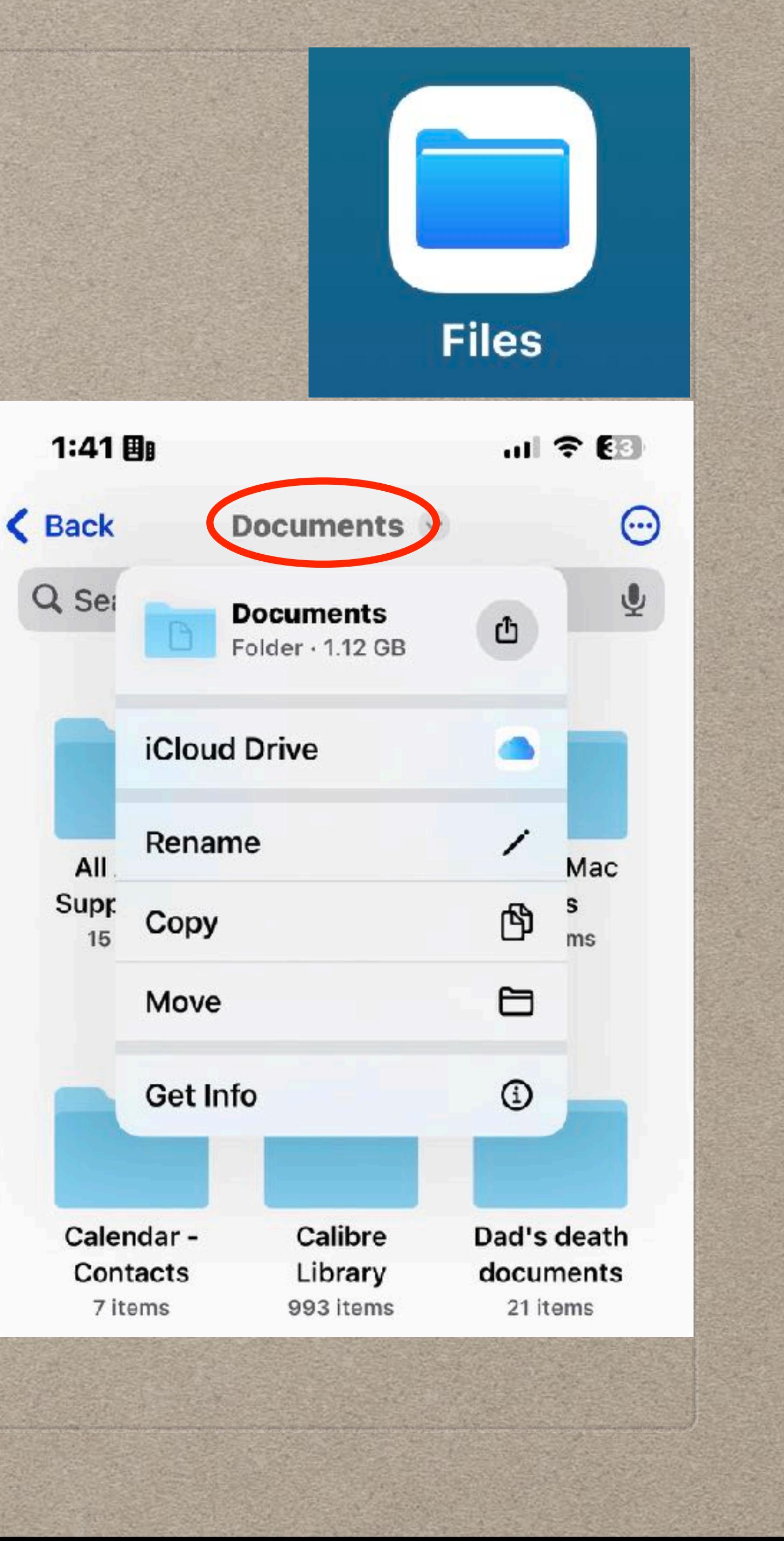

## **USING FILES APP: BROWSE**

## **USING FILES APP: BROWSE**

11:40 團

 $|| \cdot || \cdot ||$ 

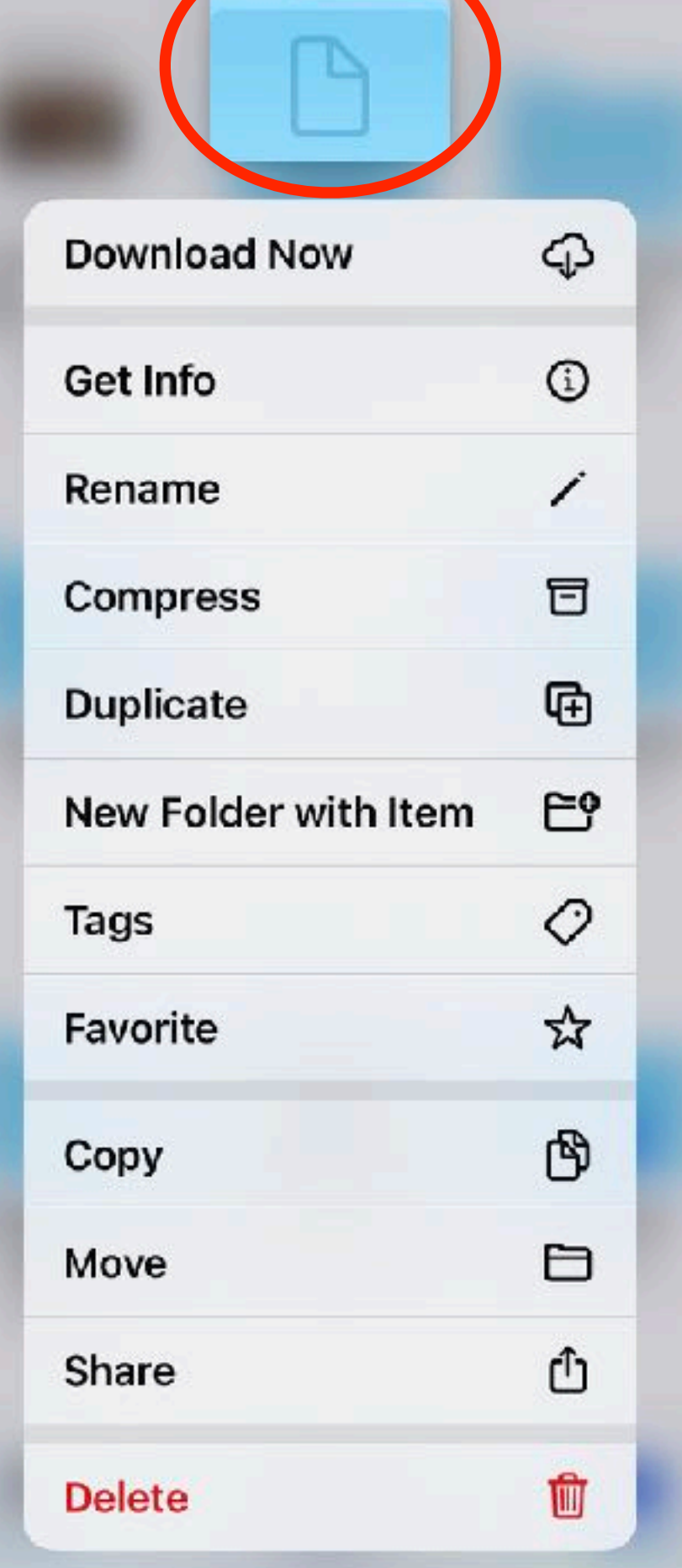

• Tap and hold on folder to get this menu • Locations: iCloud Drive, On My iPhone/ iPad/Recently Deleted/others

• Favorite: your choice, see below to select

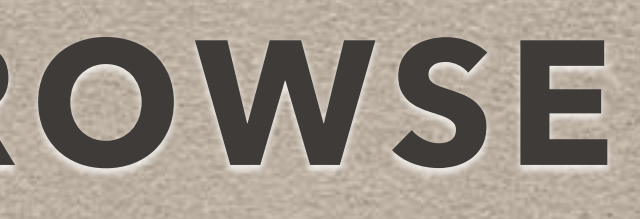

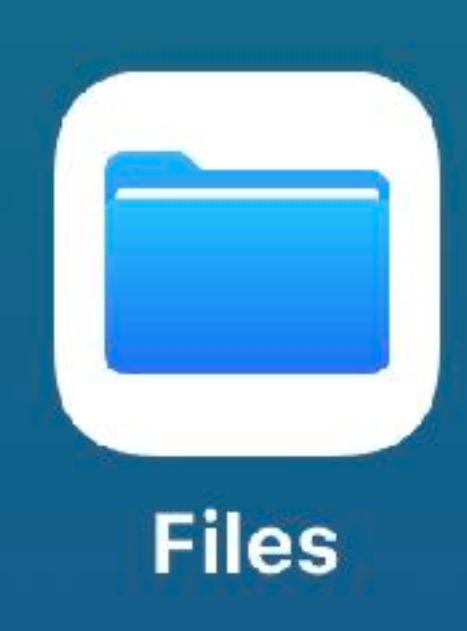

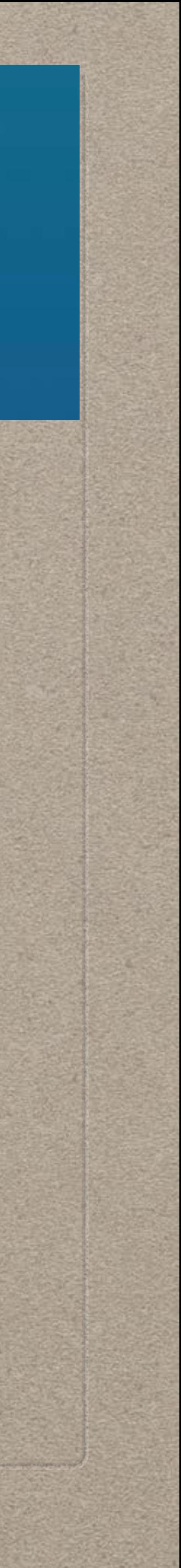

- Four squares in top right to control view and sort options
- Search bar at top to find files
- Files sorted here by date
- Lots of options for listing files
- Note cloud in top right corner of file indicating still in the cloud

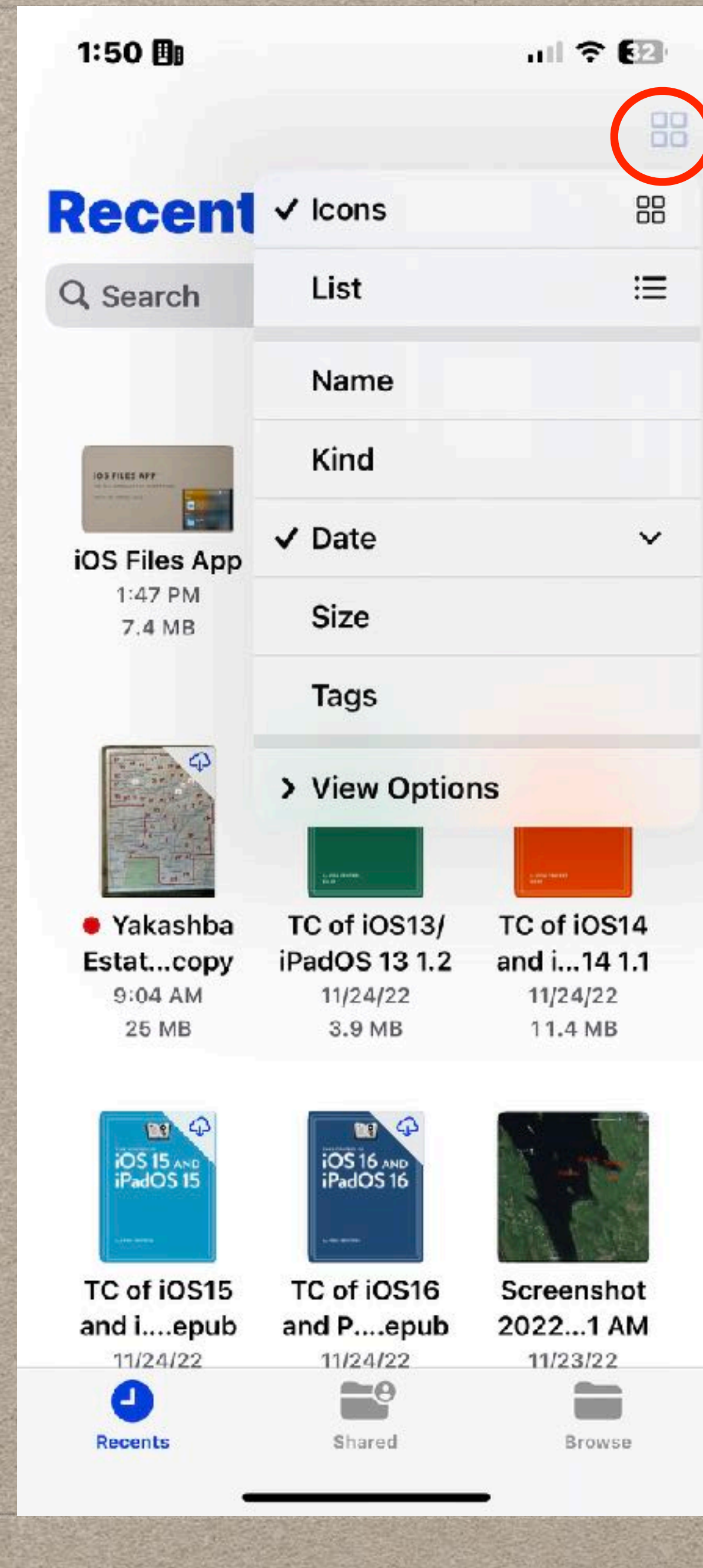

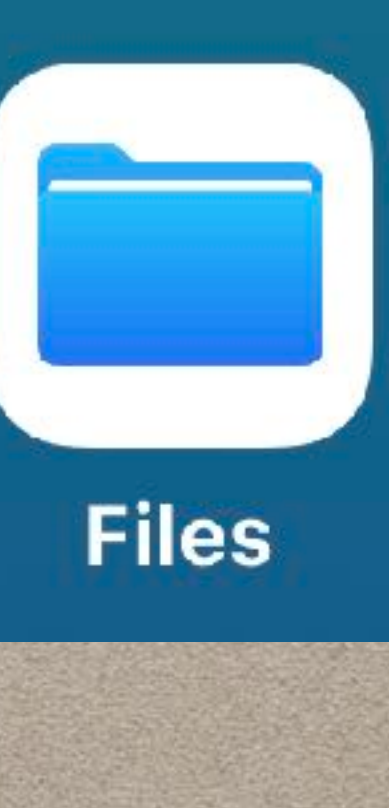

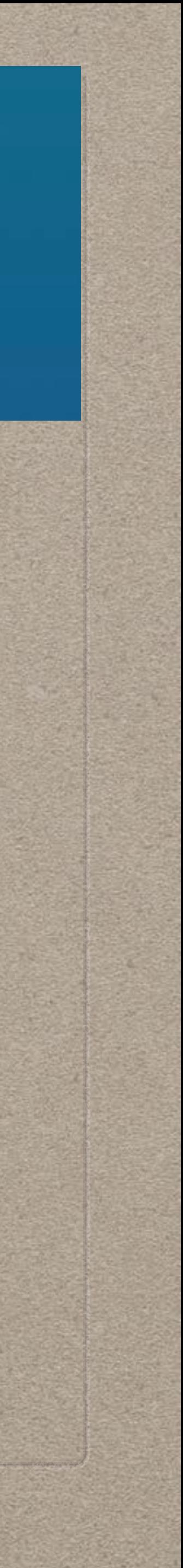

# **USING FILES APP: RECENTS**

## **USING FILES APP: SHARED**

### • Separated by how the files were shared

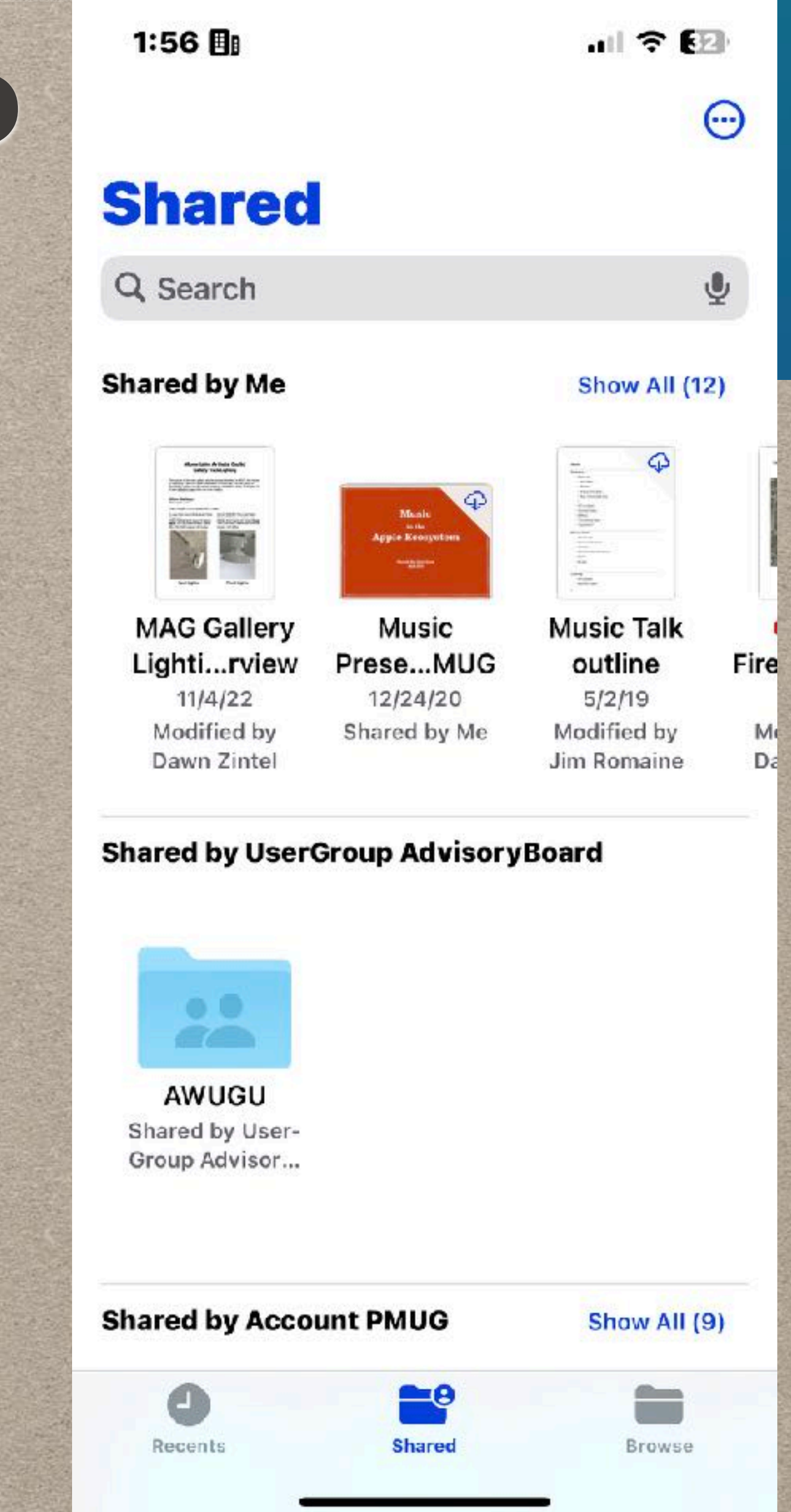

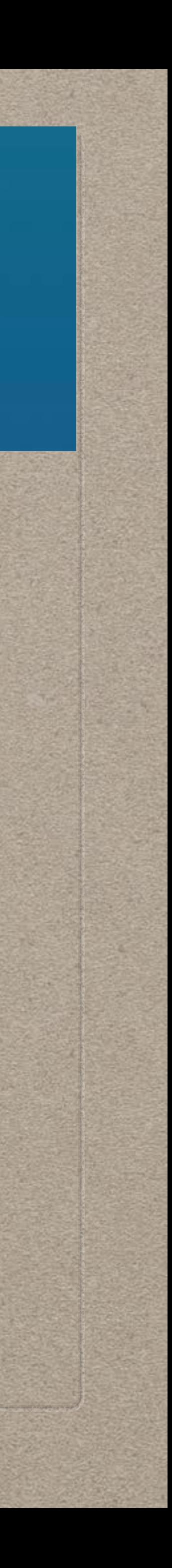

**Files** 

## **WHAT IS A "SHARED" FILE??**

- Apple lets you "collaborate or share" a file amoung others who need to have input on the file
- Instead of sending the file back and forth to allow changes, one person initiates the collaboration on a single file
- That file is in the cloud, and others are invited to edit it
- Works with Pages, Numbers, Keynote
- Similar capabilities for shared folders
- 
- 

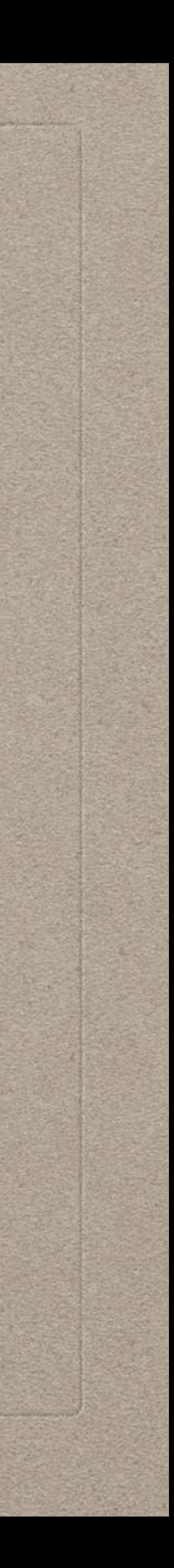

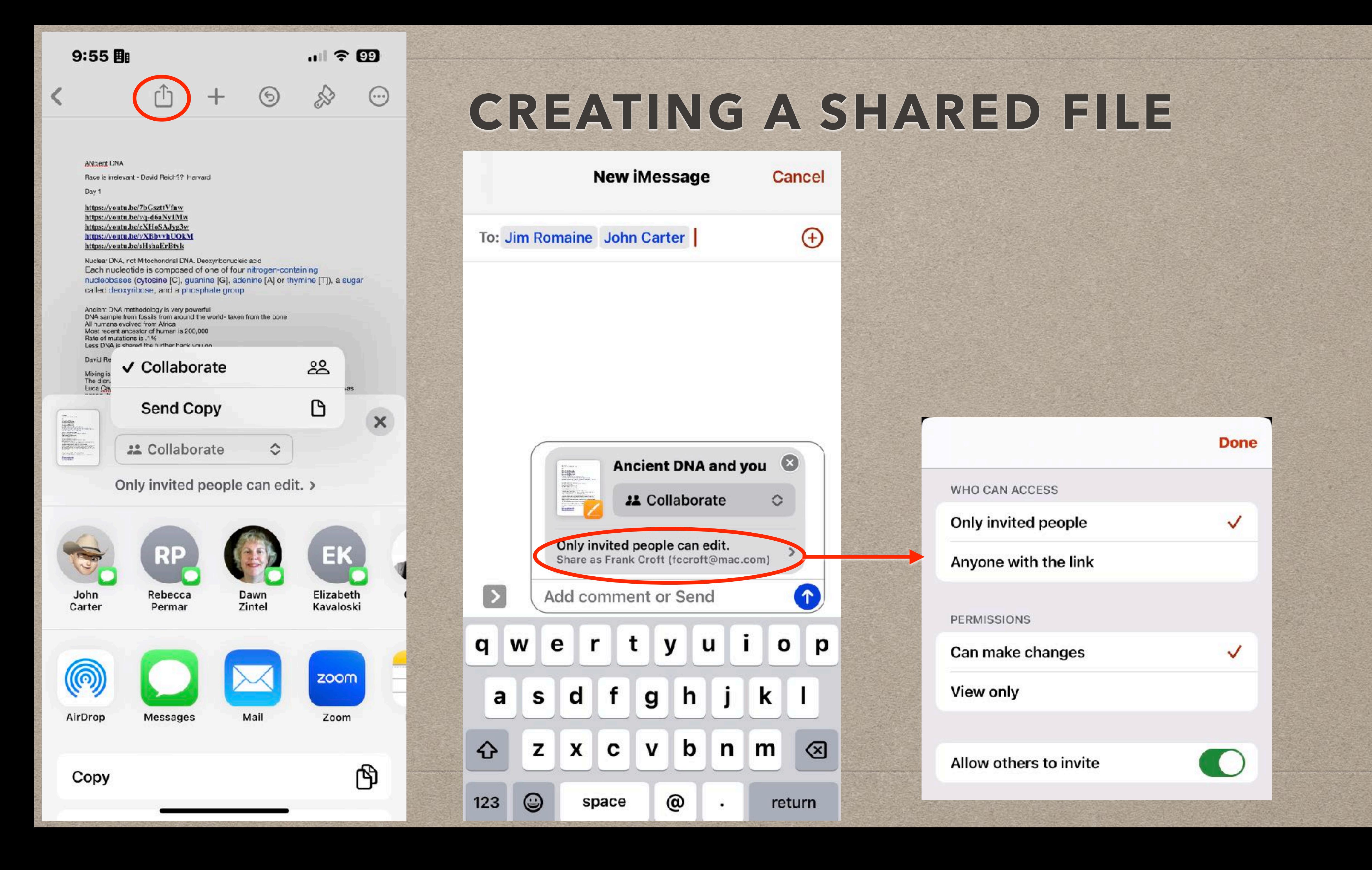

![](_page_18_Picture_1.jpeg)

# **USING FILES APP: SHARED**

• Press and hold on a file to manage the file including who it is shared to

![](_page_19_Figure_2.jpeg)

2:05 围

![](_page_19_Picture_46.jpeg)

![](_page_19_Picture_47.jpeg)

山々田

![](_page_19_Picture_7.jpeg)

# **SAVING A FILE TO FILES APP - iPHONE**

- Open a new Pages Document
- First: Tap "3 dots" icon, then Tap Print
- Second: Tap Share icon,
- Third: Scroll down and tap "Save to Files"
- Fourth: At bottom of window, change name of file, DO NOT tap Done
- Fifth: Note Folder name in top of new window, tap "<" to go back
- Sixth: Tap Save

![](_page_20_Picture_10.jpeg)

![](_page_21_Figure_0.jpeg)

![](_page_21_Figure_2.jpeg)

## **SAVING A FILE TO FILES APP - iPAD**

• Tap on name at top left, choose Rename, enter name, tap Done. This

• In left margin, choose Recent/Locations/Favorites folders to save the file, then select folder in the right column, then tap Move in top right

![](_page_22_Picture_8.jpeg)

- Open new Pages document
- saves the document in the Pages folder on iCloud
- Tap on name again, choose Move
- 

# **VIEW FILE INFO IN FILES APP**

- Tap and hold on File
- Lots of options concerning file operations here
- Tap on Get Info
- data
- 

**All State of Contract Contract** 

### • Some document will have a "Show More" option to view all the Meta

• Also allows you to to do other file operations, including adding Tags

![](_page_23_Picture_10.jpeg)

# **VIEW FILE EXTENSION IN FILES APP**

- Tap on iCloud Drive
- Tap on "3 dots" on iPhone or "4 squares" on iPad
- Tap on View Options, and tap Show All Extensions
- data
- 

• Some document will have a "Show More" option to view all the Meta

• Also allows you to to do other file operations, including adding Tags

![](_page_24_Picture_10.jpeg)